# **Google**

# **Initiation aux outils bureautiques**

## **Table des matières**

- Création d'un compte Google
	- Création de votre adresse email Gmail
	- Amélioration de votre compte Google
	- Personnification de votre page d'accueil
- Google Mail (Gmail)
	- Description des libellés des mails
	- Envoyé un mail
	- Paramétrage de votre Gmail
	- Gérer ses contacts
		- La visualisation d'un contact
		- Modifier un contact
	- Le Chat

# **Création d'un compte Google**

Pour pouvoir utiliser gratuitement tout les outils Google, vous devez avoir un compte Google.

Il y a deux façons de se créer un compte: en utilisant votre adresse email habituelle, ou en créant une adresse email Google, grâce a Gmail.

Pour utiliser votre adresse email habituelle, vous pouvez aller sur la page [Création de compte Google.](https://www.google.com/accounts/NewAccount) La suite des opérations sera toujours possible, mais vous ne bénéficierez pas de Gmail, qui est un outil puissant de gestion de mail.

A contrario, en vous [créant un compte via la création d'une adresse gMail,](https://www.google.com/accounts/NewAccount?service=mail) vous pourrez toujours utiliser votre adresse email habituelle depuis votre nouvelle adresse.

A vous de choisir ce qui vous conviendra le mieux.

#### *Création de votre adresse email Gmail*

Pour vous créer une adresse email Gmail, il vous suffit d'aller sur [cette page](https://www.google.com/accounts/NewAccount?service=mail) et de remplir le questionnaire.

Quelques petits conseils pour optimiser votre compte Google:

- Ne choisissez pas un mot de passe trop simple:
	- Il est recommandé d'utilisé un mot de passe d'au moins 8 caractères (lettres, chiffres et ponctuation)
	- Vous pouvez en plus différencier la casse (majuscule et minuscule).
	- N'utilisez pas de nom commun ou des noms propres, facilement trouvable.
- Ne mettez pas une question secrète dont tout le monde pourrais trouver la réponse en vous connaissant ou en fouillant un peu sur internet (votre année de naissance, la marque de votre voiture ou votre équipe de foot favorite)
- Choisissez votre nom de connexion en fonction de ce que vous souhaitez refléter: si c'est une adresse professionnel, indiquez le nom de votre entreprise, si c'est une adresse personnelle, indiquez par exemple « nom.prénom@gmail.com », si c'est une adresse que vous souhaitez utiliser pour des lettres d'informations, des forums ou autres, vous pourriez donner un pseudonyme, par exemple. Il est possible de lié plusieurs comptes Gmail, par conséquent vous pouvez vous en créer autant que vous le souhaitez.

#### *Amélioration de votre profil Google*

Vous avez la possibilité de compléter les informations que Google possède sur vous.

Les informations sont partagés dans tout les outils Google présents et a venir, il peut donc être intéressant de les indiquez consciencieusement.

Pour cela, vous devez vous rendre a la page de [modification de votre profil.](http://www.google.com/profiles/me/editprofile)

Vos noms et prénoms seront par exemple utilisé pour votre agenda, ou vos documents. Votre photo et vos coordonnées seront accessibles pour vos contacts utilisant aussi Gmail.

Vous pourrez aussi paramétrer la confidentialité de vos informations sur cette page, comme par exemple les personnes pouvant accéder à vos informations personnelles.

#### *Personnification de votre page d'accueil*

En accédant a la page<http://www.google.fr/>, vous avez dorénavant la possibilité de personnaliser votre accueil.

Le premier choix a faire est de choisir entre la page d'accueil standard de Google, minimaliste et très rapide a charger, ou la page iGoogle. Ce choix ce fait en cliquant sur l'un ou l'autre de ces boutons en haut a droite de la page d'accueil.

La page iGoogle est très utile pour retrouver rapidement une quantité impressionnante d'information et pour se sentir plus « chez soi ». N'hésitez pas a utiliser les moteurs de recherche fournis pour trouver plus rapidement ce que vous chercher.

- Vous pouvez tout d'abord personnaliser le thème de votre *bureau virtuel* (1). Il y a plusieurs milliers de thème, vous trouverez sans doute votre bonheur. Néanmoins certains thèmes sont plus lents a charger que d'autres, ce qui peut être une gêne dans le travail.
- Vous pouvez ensuite ajouter différents *gadgets* (2). Les gadgets sont des outils fournis par Google ou par des programmeurs indépendants, et qui peuvent vous être utiles dans la vie de tout les jours. Par exemple:
	- Vous pouvez ajouter le gadget Gmail pour obtenir vos mails directement sur votre page d'accueil, ainsi que pour en envoyer. Vous pouvez ajouter le gadget Google Agenda, pour avoir tout vos rendez-vous de la même façon, ainsi que le gadget Google Document. Vérifiez bien pour ces gadgets officiels que l'éditeur est bel et bien Google.
	- Vous pouvez obtenir la date et l'heure, ou bien la météo, ou les phases de la lune, en prenant les gadgets faits pour. Il existe généralement différents gadgets pour la même utilité, n'hésitez donc pas a tester par vous même celui qui vous correspond le mieux.
- Vous pouvez ajouter des onglets à votre page d'accueil, en cliquant sur la petite flèche a coté de l'onglet d'accueil (3)
- Pour finir la présentation, vous avez un accès rapide a tout vos outils Google dans la barre du haut (4)

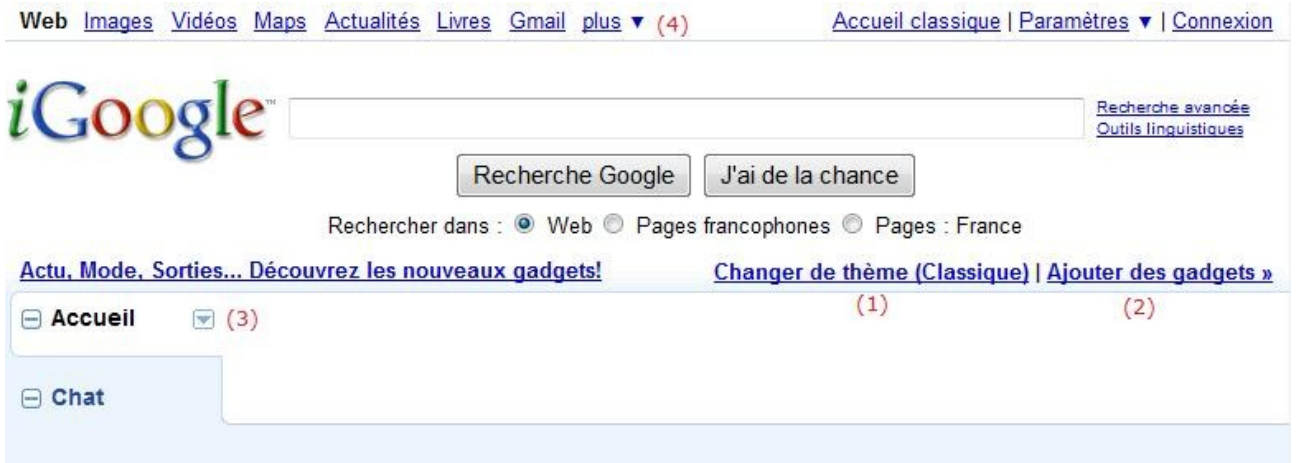

## **Google Gmail**

Gmail est un webmail: contrairement a d'autres gestionnaire de mail comme Microsoft Outlook ou Thunderbird, vos e-mails sont accessibles de n'importe quel périphérique relié a internet: ordinateur fixe ou portable, stations de travail, téléphones mobiles...

Une grande différence avec les autres webmails, comme hotmail, caramail, etc..., est que Gmail propose plus de 7 gigabits d'espace de donnée, contre 1gigabit en moyenne pour les autres webmails. Cela vous permet de stocker énormément de mails avec de lourd document, et quasiment une infinité de mail sans fichier joint.

Gmail se compose de 3 parties importantes:

- **La première**, en haut, est le moteur de recherche qui vous permettra de rechercher un mail dans tout vos mails. C'est un grand gain de temps ou bout de quelques mois/années d'utilisation.
- **La deuxième**, sur le coté gauche, regroupe les différents gadgets intégrés a Gmail:
	- La liste de vos dossiers est la partie qui vous permettra de lire, composer et classer vos emails et vos informations.

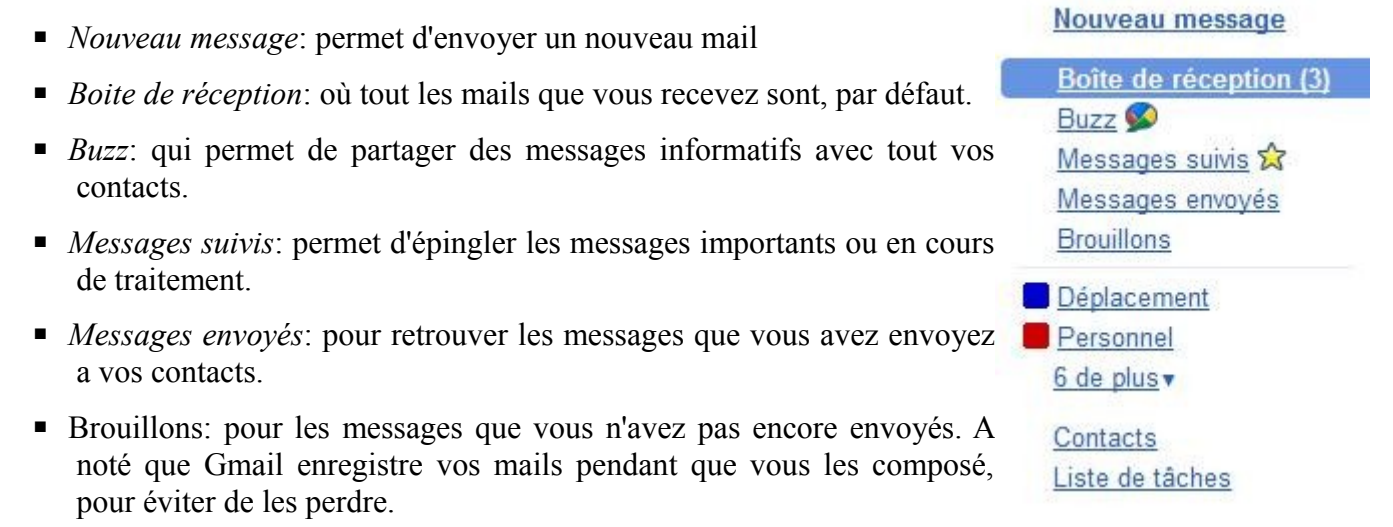

- En dessous, vous avez la liste des dossiers qui vous permette de classer vos mails, pour les retrouver plus facilement. Vous pouvez paramétrer la couleur de vos libellés en cliquant sur la zone juste a gauche du nom du libellé.
- Ensuite, vous avez le lien permettant d'accéder a votre *liste de contact*, que nous verrons par la suite.
- Pour finir, vous avez *la liste de vos taches*, qui permet de noter des choses a faire, comme un post-it. Ce lien est aussi appelé le toDo (a faire, en anglais)
- Vous avez aussi le gadget *Chat*, qui permet de discuter en direct avec vos contacts, avec la possibilité de discuter avec l'audio et la vidéo.
- **La troisième partie** est la partie principale, où va s'afficher le contenu des pages demandés.

### **Description des libellés des mails:**

Les libellés, que ce soit les groupes spéciaux ou les boites de réceptions et d'envoi, sont optimisés pour être utilisés de façon rapide et efficace.

Pour lire un email, vous devez cliquer sur le nom de l'expéditeur ou sur l'objet du message. Vous obtiendrez ainsi une vue détaillé du mail.

La petite étoile au début de la ligne du mail permet de mettre en suivi le mail sélectionné.

Pour gérer les emails, vous avez cette barre d'action:

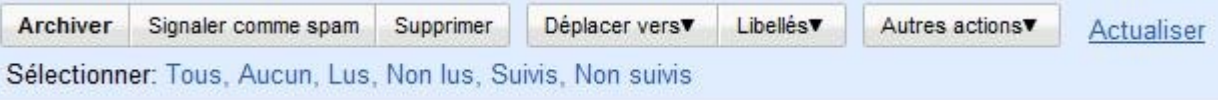

Voici la description des actions possibles:

- *Archiver*: permet de sortir le mail de la boite de réception. Il sera atteignable dans la boite « tout les messages », ou dans le cas ou vous lui avez appliqué un libellé, dans le dossier correspondant.
- *Signaler comme spam*: permet de déplacer les mails dans la boite de spam, c'est a dire comme courrier indésirable. Une fois qu'un expéditeur est signalé comme spam, tout les messages que vous recevrez de sa part seront considéré comme du spam, ce qui évite la pollution de votre boite de réception.
- *Supprimer*: déplace les mails dans la corbeille.
- *Déplacer vers*: permet de déplacer les mails vers le groupe sélectionné.
- *Libellé*: permet de mettre un nom de groupe sur le mail, en le conservant dans la boite de réception.
- *Autres actions*: permet d'utiliser d'autres actions, en lien avec Google Agenda ou Google Document, ou la mise en suivi des mails sélectionnés, ou les mettre en tant que non-lus.

### **Envoyé un mail:**

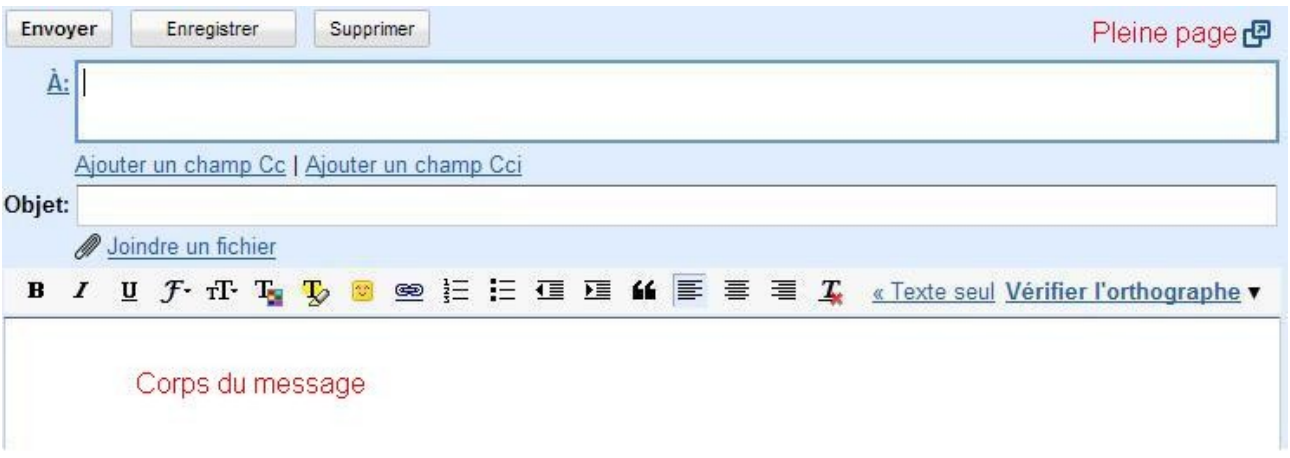

En cliquant sur nouveau message, vous préparer un mail a l'expédition. La composition est simple:

- *A*: En cliquant sur A vous accédez a votre carnet d'adresse, et vous pouvez ainsi choisir la ou les personnes qui vont recevoir votre email.
- *Ajouter un champ CC* (copie conforme): Le destinataire qui va recevoir un mail en CC sera affiché par toute les personnes le recevant, mais le champ CC symbolise que cette personne n'est pas le premier destinataire du mail.
- *Ajouter un champ CCI* (copie conforme invisible): Le destinataire qui va recevoir un mail en CCI ne sera pas vu par les autres destinataire.
- *Objet*: Le sujet du message
- *Joindre un fichier*: Ajoute un ou plusieurs fichiers au mail.
- *Le corps du message* en dessous peut être agrémenté de style, comme du gras, de l'italique, du souligné, des couleurs, des listes a puces.

Vous pouvez par la suite envoyé le message, ou l'enregistrer (il sera alors dans le libellé « brouillons »)

Vous avez aussi la possibilité de travailler sur le message en pleine page, en cliquant sur l'icône en haut a droite du message.

#### **Paramétrage de votre Gmail:**

En cliquant en haut a droite sur paramétrage, vous avez accès a un certain nombre d'option qui peuvent vous être utiles.

Voici une rapide présentation des fonctionnalités intéressantes:

#### • **Onglet général**:

- *Connexion au navigateur*: permet de sécurisé votre adresse mail en choisissant d'utilisé HTTPS.
- *Mon image*: permet d'ajouter une icône vous représentant.
- *Signature*: permet d'insérer automatiquement dans vos mails une signature texte.

◦ *Répondeur automatique*: permet d'envoyer un mail automatique lorsque vous partez en vacances, par exemple.

#### • **Comptes et importations**:

- *Importation du courrier et des contacts*: permet de récupérer des mails d'autres compte emails.
- *Envoyer des emails en tant que*: permet d'ajouter différents mails a votre Gmail, ce qui permet de modifier votre adresse d'expédition.
- **Libellé**: permet de gérer vos libellés, en les affichant/cachant, en en ajoutant de nouveaux ou d'en supprimer des anciens.
- **Filtres**: permet de rediriger automatiquement vos mails dans les libellés que vous souhaitez.
- **Transfert & pop/imap**: permet de redirigé ou de récupérer vos mails de différents serveurs de mails.
- **Chat**: paramétrage du chat, ainsi que des options de son et de vidéo pour les discutions en ligne (gratuit).
- **Labs**: permet de tester de nouveaux produits fournis par Gmail. Certains de ces produits seront ajoutés a Gmail une fois terminés.
- **Thèmes**: permet de personnaliser votre Gmail, comme vous avez personnaliser votre compte iGoogle.

#### **Gérer ses contacts**

En cliquant sur le lien « contact », entre vos libellés et le chat, vous arriver sur l'interface de gestion de contact.

Cette gestion de contact centralisée vous permet d'utiliser vos contacts dans toute les applications Google. Il est donc intéressant de la gérer le plus proprement possible.

De la même façon que pour vos mails, la fenêtre de contact est scindée en trois parties:

- Les actions générales en haut: créer un contact, créer un groupe de contact, exporter et importer des listes de contact.
- Les différents groupes de contact a gauche, qui vous permette de ranger les contacts selon vos envies dans des groupes précis.
- La zone principale, au centre, qui permet d'agir sur les groupes ou les contacts sélectionnés. Nous allons étudier différents aspects de cet zone, les autres étant facilement compréhensibles.

#### La visualisation d'un contact:

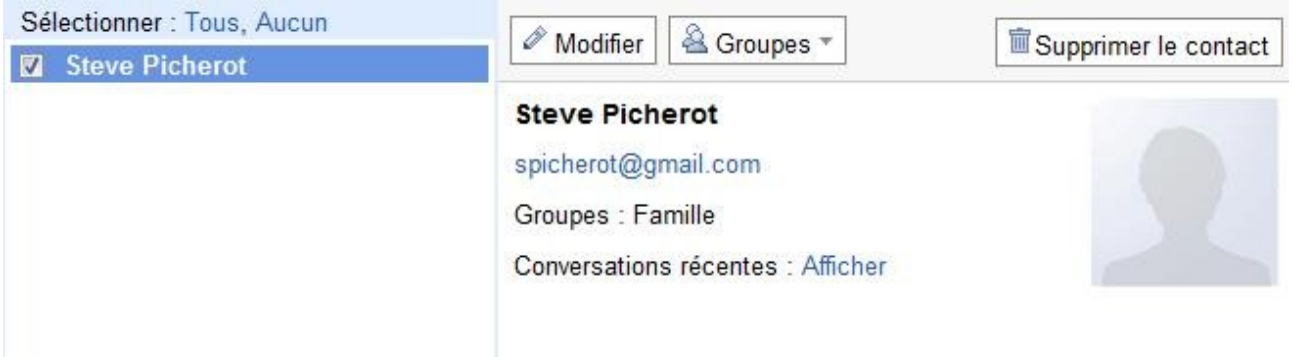

En cliquant sur un groupe comprenant des contacts, puis sur un contact, vous obtenez des détails a propos de ce contact.

Vous pouvez sélectionner plusieurs contacts, puis leur affecté un groupe (bouton « *groupes* »), ou bien les supprimer, ou les fusionner dans le cas ou un contact apparaitrais plusieurs fois avec différentes informations. Dans ce dernier cas, le carnet de contact gardera toutes les informations et les classera.

Vous pouvez aussi voir tout les mails de ce contact (*conversation récentes*) et le *modifier.*

#### Modifier un contact:

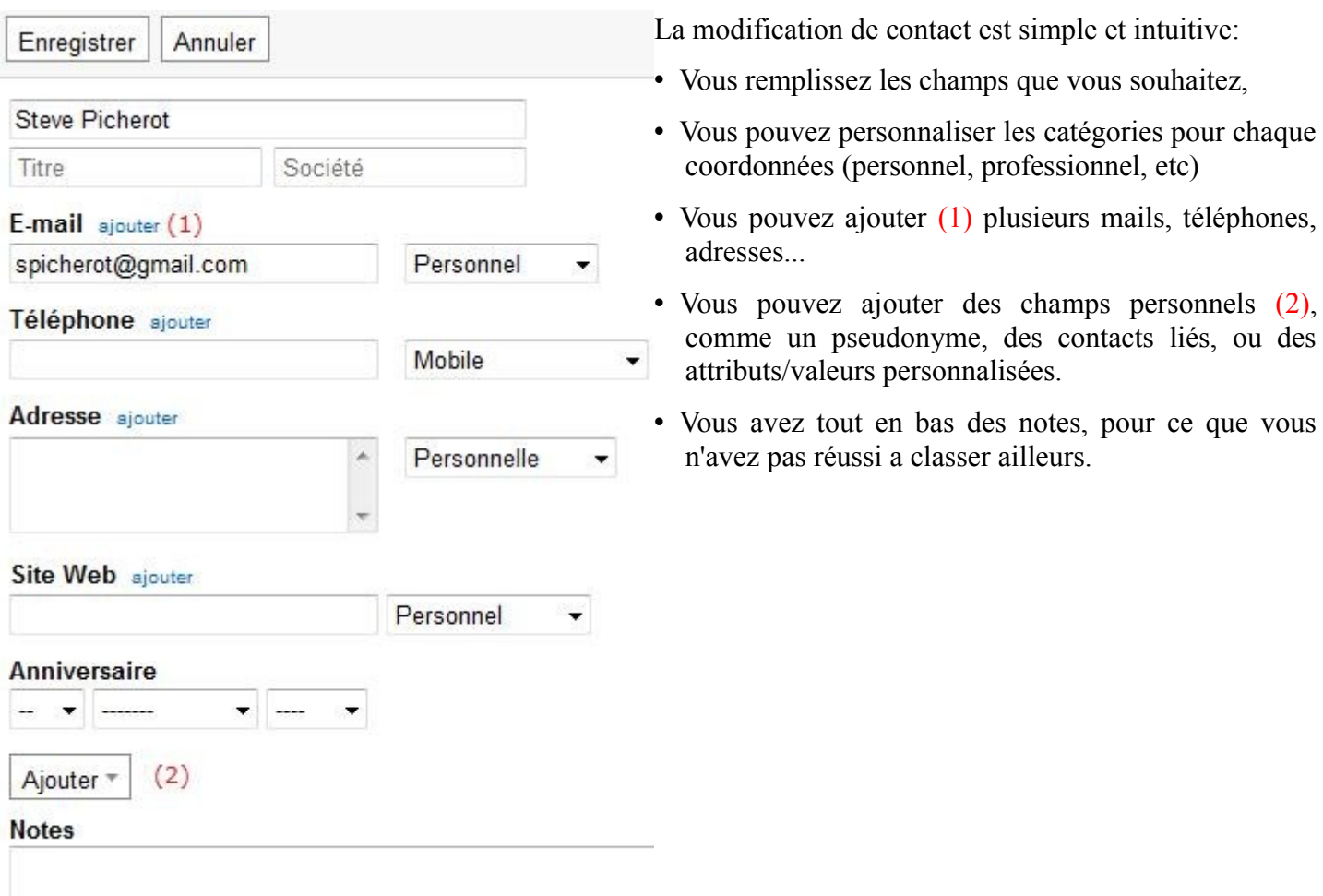

### **Le Chat**

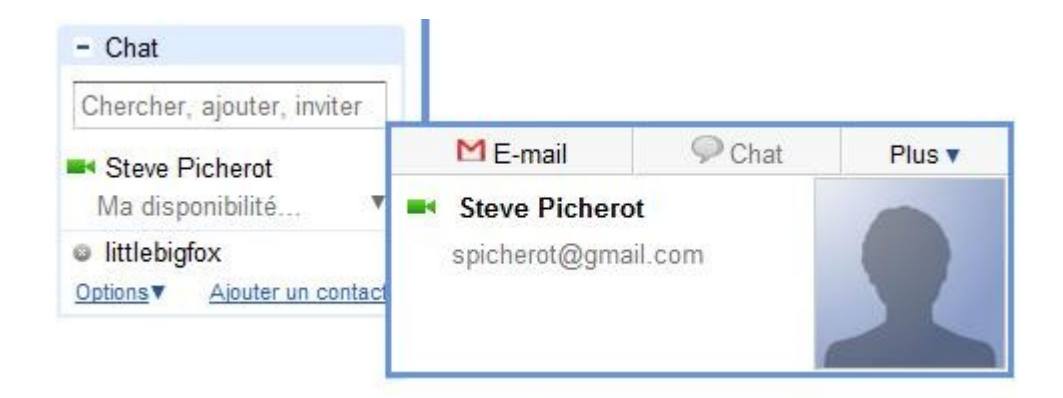

En survolant un nom dans votre liste de contact du chat, sur la gauche, vous voyez apparaitre un panneau avec un résumé de l'identité du contact.

Ce panneau permet de lancer différentes actions liés au contact, comme le mail, la fenêtre de conversation du chat, voir si la personne a un moyen audio ou vidéo de communication, ce genre de chose.

En cliquant sur *Chat*, vous avez la fenêtre suivante qui s'ouvre:

- 1. La *zone de saisie*, pour envoyé vos messages
- 2. Permet d'avoir la fenêtre de chat en *plein écran*
- 3. *Options*:
	- 1. Bloquer la personne, pour qu'elle ne vous contact plus.
	- 2. Chat en groupe, pour discuter a plusieurs.
	- 3. Passer en mode privé, pour ne plus enregistrer les conversations
	- 4. Inviter a un chat audio/vidéo, pour utilisé micro et webcam pour discuter plus rapidement.
- 4. Les *émoticons* (smileys), pour agrémenter vos messages textes de petits personnages animés.

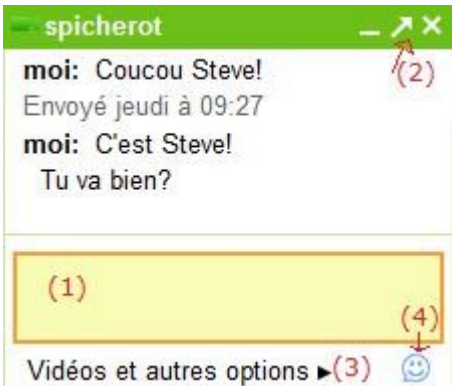